## Viewing Clinical Documents in My Health Record

*Note*: These steps assume that your software is connected to the My Health Record system, the patient has a My Health Record and their individual healthcare identifier (IHI) has been validated in your system

| Option 1: for users of Genie via the NASH approach                                                                                                    |                                                                                                    |                                                        |                                    |                                                  |                                      |                                               |           |  |
|----------------------------------------------------------------------------------------------------|----------------------------------------------------------------------------------------------------|--------------------------------------------------------|------------------------------------|--------------------------------------------------|--------------------------------------|-----------------------------------------------|-----------|--|
| STEP 1:                                                                                                    | oo yrs                                                                                                    |                                                        | × 🕵 🛓                              | ا 🗣 🖪 🖼                                          |                                      | Add Cons                                      | Edit Con: |  |
| In the patient's clinical record, click the <b>My Health Record icon</b>                                                                                                    | Summary Notes Chec<br>Document List                                                                                         | klists/Script A                                        | rchive Ol                          | ostetric Hx Socia My                             | Health Record                        |                                               |           |  |
| -                                                                                                    | Filter                                                                                                    |                                                        |                                    |                                                  |                                      |                                               |           |  |
| to gain access, then select the                                                                                                    | Shared Health                                                                                                    |                                                        |                                    |                                                  |                                      |                                               |           |  |
| My Health Record tab.                                                                                                    | Discharge Sum<br>Event Summar                                                                                               |                                                        |                                    |                                                  |                                      |                                               | Do        |  |
| Tip: You can reduce the need to click on the icon by adjusting User Preferences to automatically check for access to My Health Record when opening a patient's Clinical Record. |                                                                                                    |                                                        |                                    |                                                  |                                      |                                               |           |  |
| STEP 2:                                                                                                    | Document List<br>Filter                                                                                                    |                                                        |                                    |                                                  |                                      |                                               |           |  |
| Click the View Document List                                                                                                    | Shared Health Summaries                                                                                                    |                                                        |                                    | Doc                                              | uments List                          |                                               |           |  |
|                                                                                                    | Event Summaries                                                                                                    | -                                                      |                                    |                                                  |                                      |                                               |           |  |
| button.                                                                                                    | Referral Letters Medicare Documents                                                                                         |                                                        |                                    |                                                  |                                      |                                               |           |  |
| Note: You can filter the list by                                                                                                    | Prescribe & Dispense Docs Patient Created                                                                                   |                                                        |                                    |                                                  |                                      |                                               |           |  |
| document type, date range, and                                                                                                    | Date: Last 3 months                                                                                                    |                                                        |                                    |                                                  |                                      |                                               |           |  |
| author name or                                                                                                    | From To<br>Author Name or HPII                                                                                              |                                                        |                                    |                                                  |                                      |                                               |           |  |
| HPI-I. If you select new filter(s),                                                                                                    | Status: Approved                                                                                                    |                                                        |                                    |                                                  |                                      |                                               |           |  |
| select View Document List                                                                                                    | Clear Filter                                                                                                    |                                                        |                                    |                                                  |                                      |                                               |           |  |
|                                                                                                    | View Document List                                                                                                    |                                                        |                                    |                                                  |                                      | _                                             |           |  |
| again to apply.                                                                                                    |                                                                                                    |                                                        |                                    |                                                  |                                      |                                               |           |  |
| Tip: Alternately, you may have the option (dependent on your software set-up) to view the patient's My Health Record by                                                         |                                                                                                    |                                                        |                                    |                                                  |                                      |                                               |           |  |
| clicking on the <b>Open in Browser</b> button,                                                                                                    | this will then displa                                                                                                    | ay as per o                                            | option                             | 2, step 2 below.                                 |                                      |                                               |           |  |
| STEP 3:                                                                                                    | Document List<br>Filter                                                                                                    | Currently displayi                                     | ng approved S                      | hared Health Summaries, Disch                    | arge Summaries, Fy                   | ent Summaries                                 |           |  |
| Once the Document List has                                                                                                    | <ul> <li>✓ Shared Health Summaries</li> <li>✓ Discharge Summaries</li> </ul>                                                | Document Date                                          |                                    | Document                                         | Organisation                         | Organ                                         |           |  |
| been populated, you can <b>sort</b>                                                                                                    | ✓ Event Summaries Specialist Letters                                                                                        | 19 Jul 2021                                            |                                    | Pathology Overview                               | My Health Record                     | Provision and administrat                     |           |  |
| the list by <b>Document. Double-</b>                                                                                                    | Referral Letters                                                                                                    |                                                        | 1 Jul 2021                         | Medicines View<br>Immunisation Consolidated View | My Health Record<br>My Health Record | General Practice<br>Local Government Health   |           |  |
|                                                                                                    | Prescribe & Dispense Docs Patient Created                                                                                   | 25 Feb 2019<br>22 Nov 2017                             |                                    | Shared Health Summary<br>Event Summary           | NEHTA<br>Medical Center              | Local Government Health<br>General Practice   |           |  |
| click on the document you wish                                                                                                    | Date: Last 3 months                                                                                                    | 22 Nov 2017<br>3 Apr 2017                              |                                    | Shared Health Summary<br>Shared Health Summary   | Medical Center<br>Medical Center     | General Practice<br>Provision and administrat |           |  |
| to view.                                                                                                    | 00/00/00 00/00/00                                                                                                    | 3 Apr 2017                                             | 2 Apr 2017                         | Discharge Summary                                | Medical Center                       | Provision and administrat                     |           |  |
| STEP 4:                                                                                                    | Mr Caleb DERRINGTON DoB 15 Jun 1933 (84                                                                                     | Shared Health Sun<br>22 Nov 2017<br>y) SEX Male IHI 80 | 1 <b>mary</b><br>03 6080 0004 5922 |                                                  | Î                                    |                                               |           |  |
| To save the document to the                                                                                                    | Medical Center                                                                                                    | START OF DOCUME                                        | NT                                 |                                                  |                                      |                                               |           |  |
| patient's local medical record,                                                                                                    | WebUckal Ceffiel Author C: France Walkar(General Hedical Practitioner) Phone  055555555 Adverse Reactions Adverse Reactions |                                                        |                                    |                                                  |                                      |                                               |           |  |
|                                                                                                    | Adverse Resolutions Adverse Resolutions Subtance/Agent Hanifestations Peelillin tuticata                                    |                                                        |                                    |                                                  |                                      |                                               |           |  |
| select <b>Save</b> .                                                                                                    | Pedications Volcations                                                                                                    |                                                        |                                    |                                                  |                                      |                                               |           |  |
| Enter a name for the document,                                                                                                    |                                                                                                    | ections<br>ablet Once a week<br>ablet Before bed       | Clini<br>0<br>0                    | cal Indication                                   |                                      |                                               |           |  |
| then select OK. The document                                                                                                    | Avapro HCT 300/12.5 300mg;12.5mg Tablet 1 T<br>Crestor 20mg Tablet 1 T                                                      | ablet Daily<br>ablet Daily<br>ablet Three times a day  | 0                                  |                                                  |                                      |                                               |           |  |
| will be saved in the Notes tab.                                                                                                    | Monodur 120mg Tablet 1 T<br>Medical History                                                                                 | ablet Three times a day<br>ablet Daily                 | 0                                  |                                                  | ~                                    |                                               |           |  |
| win be saved in the NULES tab.                                                                                                    | Ne (JJC Ulsers/onderrendra eining user /AppData/Local/Temp/1/cde_ss_20<br>Stylesheet Version: 1.3.0                         |                                                        | Update Stylecheet                  | Pvint XML Cancel Si                              |                                      |                                               |           |  |

Viewing Clinical Documents in My Health Record Updated: June 22 Software version: V9.4.4

| Option 2: for users of Genie v9.4.1 or later and registered under the Genie Solutions CSP approach                                                                                                    |                                                                                                    |  |  |  |
|----------------------------------------------------------------------------------------------------|----------------------------------------------------------------------------------------------------|--|--|--|
| STEP 1:<br>Open the patient's clinical file<br>then click on the <b>My Health</b><br><b>Record icon</b> .                                                                                                    | Zarah Fawcett (12/09/1974) 160 Meeting House St SHEEDVS GULLY 2790 - Current User D<br>00:30<br>46 yrs<br>Main Other Obstetric Hx                                                                                                    |  |  |  |
| STEP 2:<br>A separate browser window will<br>launch with the patient's My<br>Health Record in view. You will<br>be shown the <b>Health Record</b><br><b>Overview page</b> by default.<br>Use the <b>tabs</b> to find and view<br>documents in the patient's My<br>Health Record. |                                                                                                    |  |  |  |
| STEP 3:<br>Click on the <b>arrows</b> to expand<br>your area of interest.                                                                                                    | Documents available on the My Health Record in the last 12 months     B Items  Fawceett, Zarah 12-Sep-1974 MRN: 97B2972EF3E70045A607646167DE3179  CEN02003)  Pattent Cverview Medicare Pathology Imaging Prescription & Dispense Medicines Others Advance Care Patient Summary  No COVID-19 and other Immunipations details available.                                                                                                    |  |  |  |
| Then click on the blue <b>View</b><br><b>Document button</b> to open a<br>particular document.                                                                                                    | Health Record Overview     Advance Care Information is available     This is not a complete view of the individual's health information. For more information about the individual's health record of data, please consult the     individual's other healthcare professional as needed.     O Documents available on the My Health Record since the last Shared Health Summary     9 Items     No fitters have been applied.     O     Show Event Summaries Only (with Clinical Synops if available)     The service.     Type to isserd     Type to search.     Type to search.     Type to searc |  |  |  |
| STEP 4:<br>To save a document, use the<br><b>Print button</b> , select PDF Writer<br>(or equivalent) as the printer,<br>and save the PDF to a secure<br>location in your local system.                                                                                           | Economodeling document for Derrington, Caleb 15-Jun-1933 MRN:     Conception (HIPS)      Converteded from the My Heath Record system on 20-Jul 2021 9/28408:00      Converteded from the My Heath Record system on 20-Jul 2021 9/28408:00      Shared Heath Summary     To Aud 2021      Mr Caleb DERRINGTON     (of 15 Jun 1932 (HI 2003 6/00 0004 5922      Start of document     To Framework Record Practice     Autor Records Practice  Adverse Reactions  Maintestations  Maintestations  Maintestations  Maintestations  Maintestations  Maintestations                                                                                                    |  |  |  |
| <ul> <li>Useful links</li> <li>For upcoming training opportunities, visit Events and Webinars:<br/>https://www.digitalhealth.gov.au/newsroom/events-and-webinars</li> </ul>                                                                                                    |                                                                                                    |  |  |  |

For assistance contact the My Health Record helpline on **1800 723 471 or email help@digitalhealth.gov.au** 

Viewing Clinical Documents in My Health Record Updated: June 22 Software version: V9.4.4

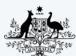

Australian Government Australian Digital Health Agency

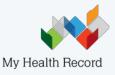